## **Updating or Revising a COI Disclosure in KCOI**

Once your disclosure is submitted, it is automatically routed to your chair and dean and then to the COI Office. You will receive an email notification when: additional information is required, your disclosure is due to expire or has expired and/or it is approved/acknowledged. In some cases, you may be asked to go back into your disclosure to revise and/or update the information.

## **STEPS TO UPDATE A DISCLOSURE:**

**STEP 1:** A COI disclosure must be **updated annually and within 30 days of a significant change** in the information provided. To do this, follow the same steps to enter the new or updated information (see instructions under Creating an Annual COI Disclosure in KCOI for a refresher). Once you are logged in, click **Update Disclosure** to enter your latest form. Review all answers and update or add as needed.

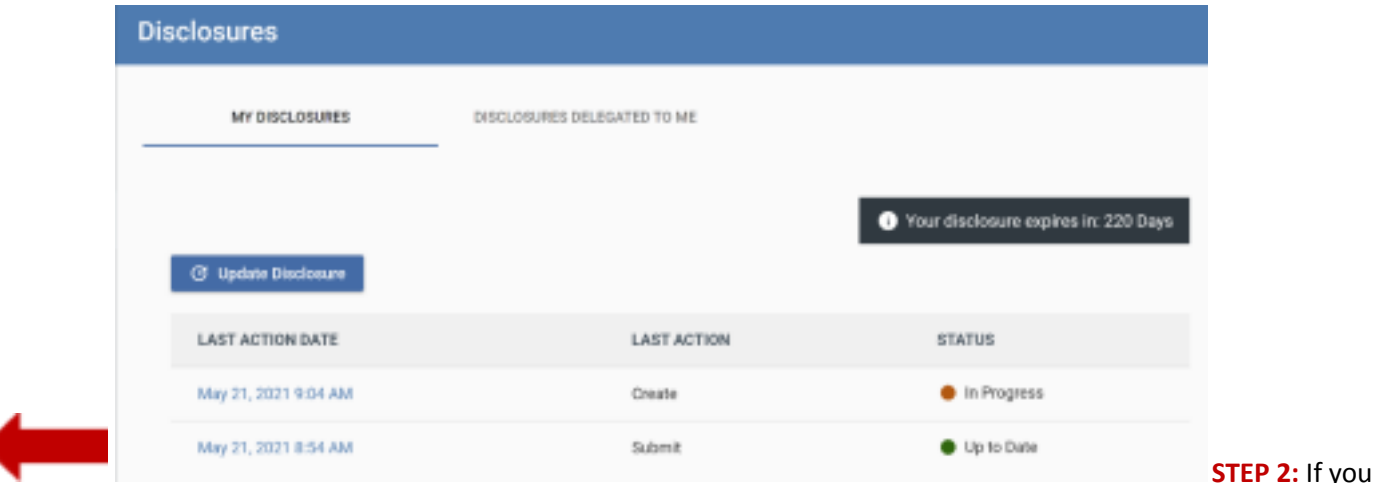

need to *revise, add, or subtract* an **Entity** or **Relationship**, go to the corresponding area within the form.

If you listed Entities on your form, you will need to go to the **Outside Entities Information** page and indicate your assessment of your relationship (Please refer to: Creating an Annual COI Disclosure in KCOI).

If you need to make changes to the Management Plan attached to your disclosure, please go to the **Proposed Management Plan** page. To revise the Management Plan attached to the disclosure, click the **Replace** icon. Attach the updated Management Plan (MP). If your disclosure will/does requires more than one MP, please contact the COI office for instructions.

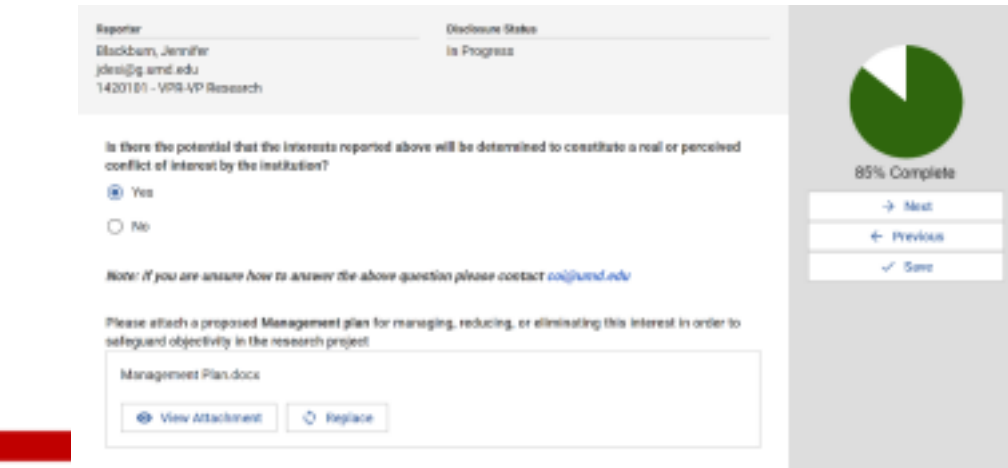

Page | 1 Revision: 10/29/2021

Make any additional changes that are needed, continue to the **Certification** page, and click **Submit**.

## **STEPS TO REVISE A DISCLOSURE:**

**STEP 1:** If your COI disclosure is returned to you for revisions, return to the disclosure via the Kuali portal (Please refer to: Creating an Annual COI Disclosure in KCOI). Your page will look similar to this, with the status reading **Revisions Required**. Click on the **date in blue** to enter the form.

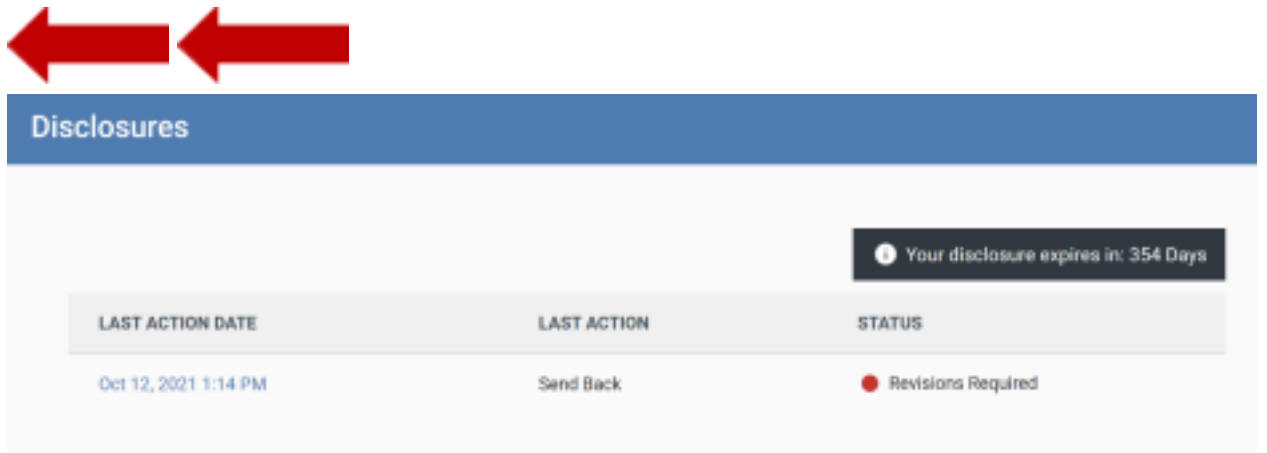

**STEP 2:** An overview of the reviewer comments and questions that need your attention will be shown in a box on the right.

Scroll down the form to find the reviewer comments and click the **Comment** boxes.

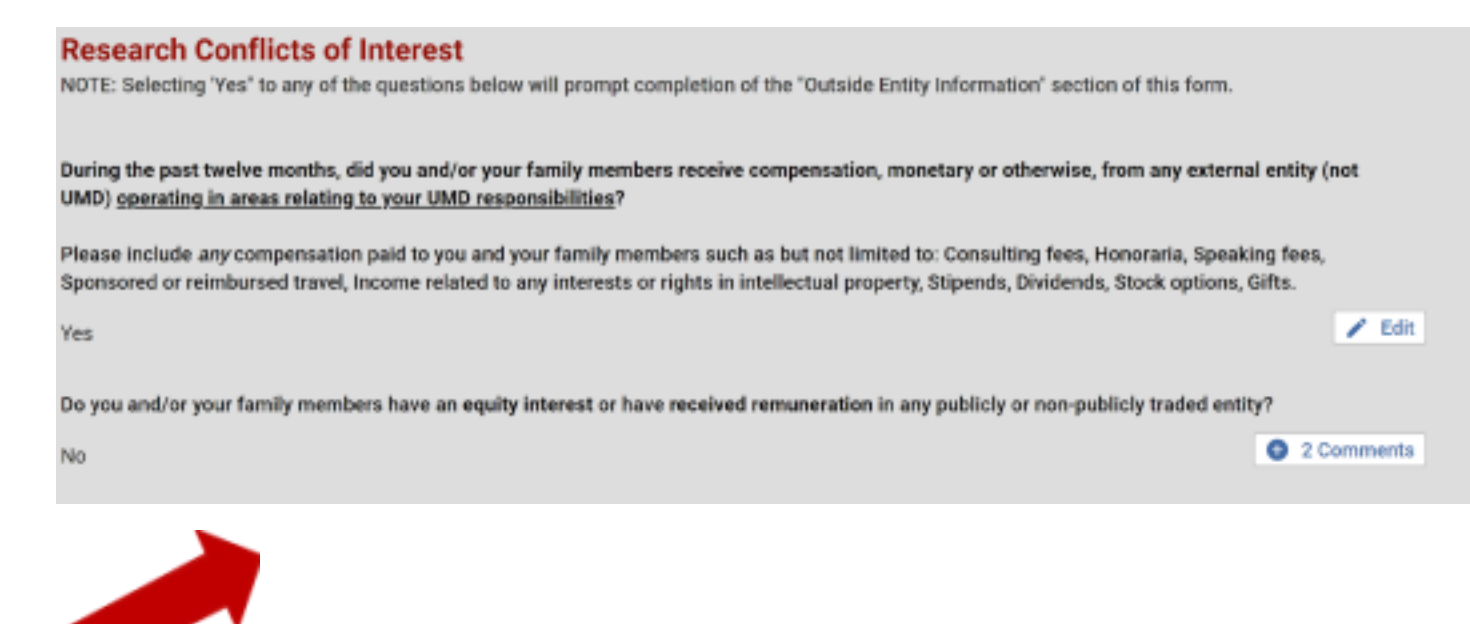

Page | 2 Revision: 10/29/2021

**STEP 3:** Respond to each comment and click **save comment**, closing the pop-up menu using the **X** at the top right corner.

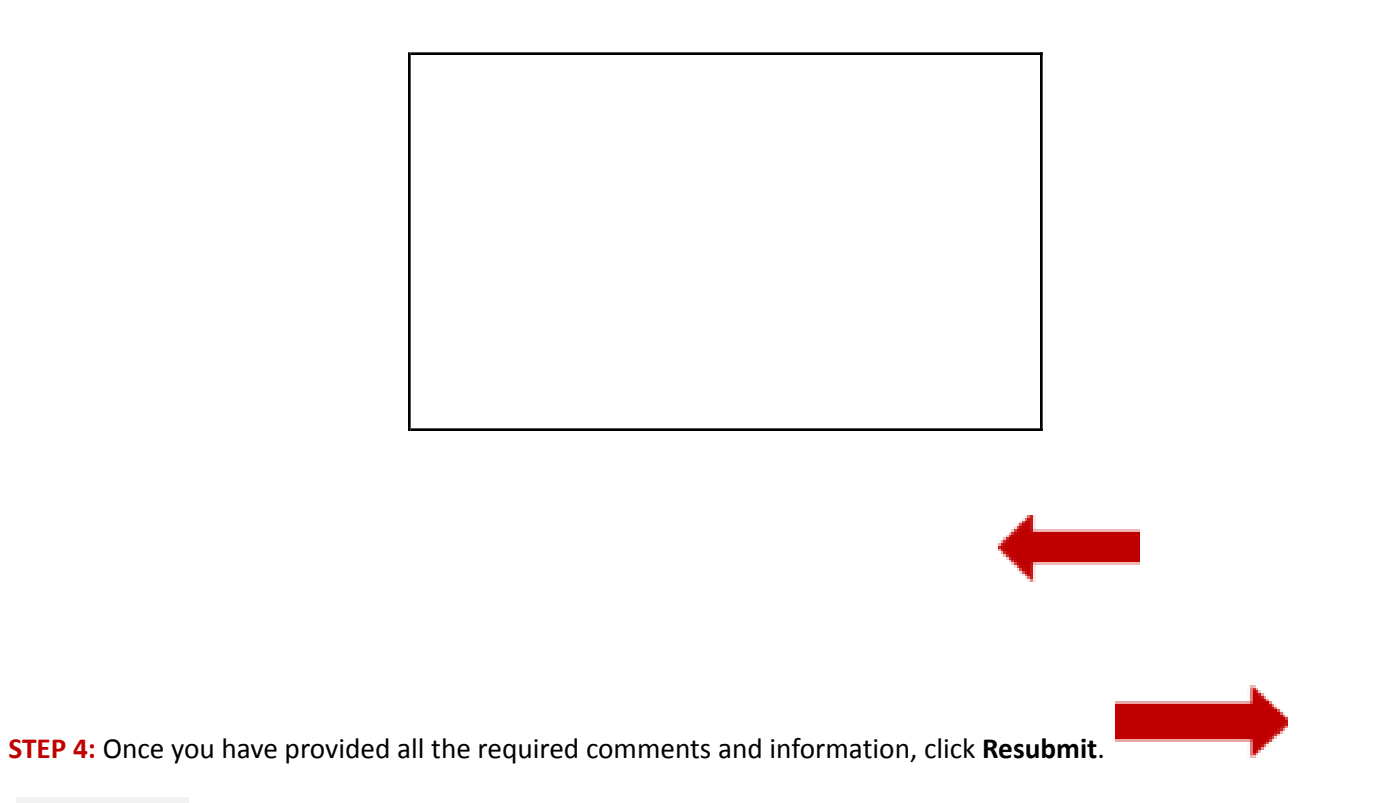

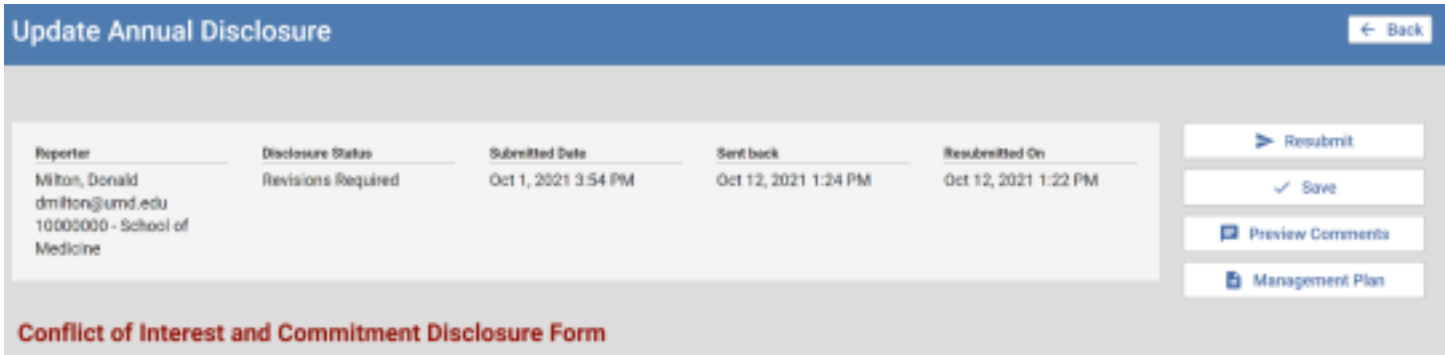

Once you click **Resubmit**, your disclosure will be submitted to the reviewer who will be in touch if any additional information is required.

Page | 3 Revision: 10/29/2021